# Betriebsanleitung FieldEdge SGC500

Industrielles Edge Device zur Anbindung von Feldgeräten an die Netilion Cloud

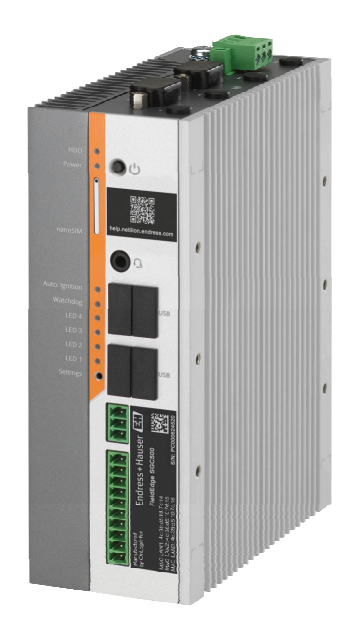

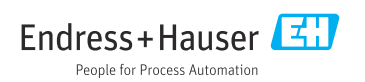

# Inhaltsverzeichnis

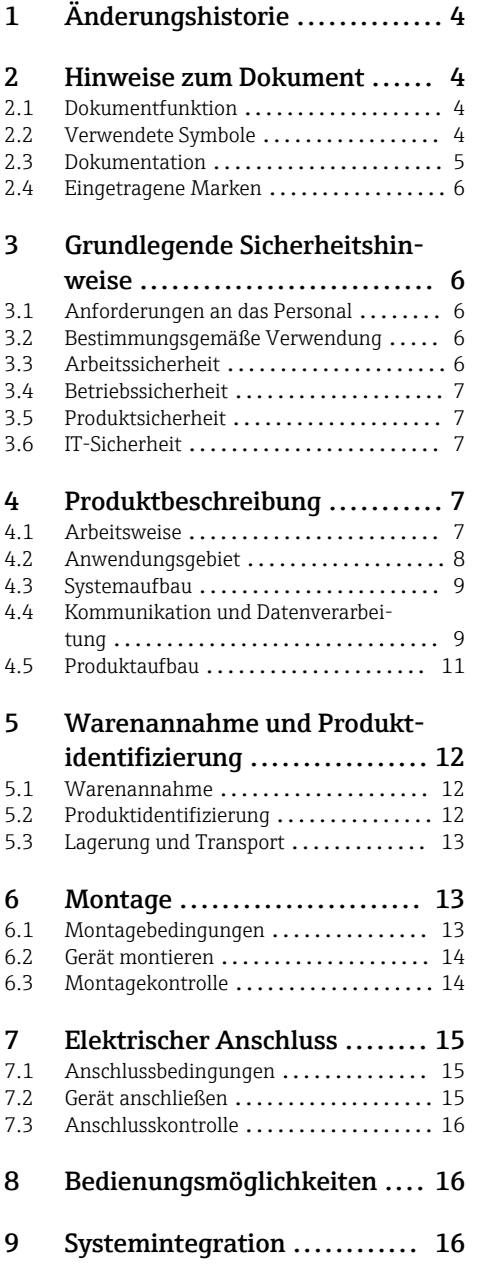

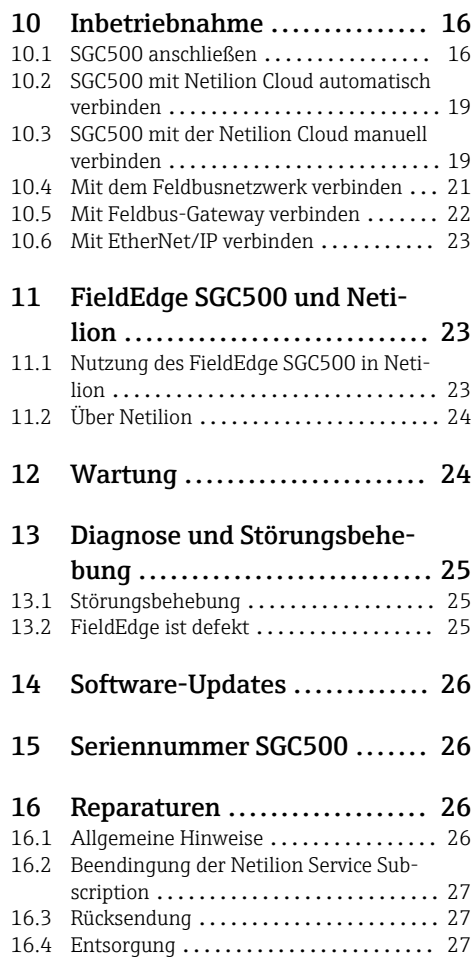

# <span id="page-3-0"></span>1 Änderungshistorie

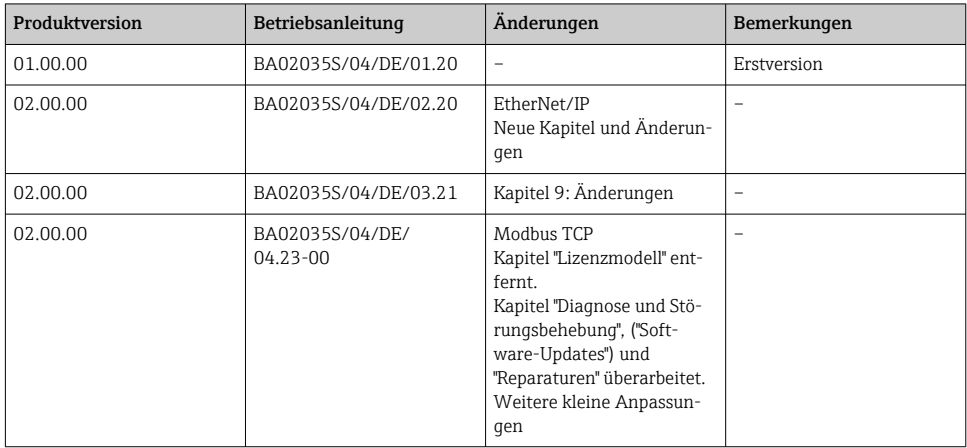

# 2 Hinweise zum Dokument

## 2.1 Dokumentfunktion

Diese Anleitung liefert alle Informationen, die in den verschiedenen Phasen des Lebenszyklus des Geräts benötigt werden: Von der Produktidentifizierung, Warenannahme und Lagerung über Montage, Anschluss, Bedienungsgrundlagen und Inbetriebnahme bis hin zur Störungsbeseitigung, Wartung und Entsorgung.

## 2.2 Verwendete Symbole

### 2.2.1 Warnhinweissymbole

### **GEFAHR**

Dieser Hinweis macht auf eine gefährliche Situation aufmerksam, die, wenn sie nicht vermieden wird, zu Tod oder schwerer Körperverletzung führen wird.

### **WARNUNG**

Dieser Hinweis macht auf eine gefährliche Situation aufmerksam, die, wenn sie nicht vermieden wird, zu Tod oder schwerer Körperverletzung führen kann.

### **A VORSICHT**

Dieser Hinweis macht auf eine gefährliche Situation aufmerksam, die, wenn sie nicht vermieden wird, zu leichter oder mittelschwerer Körperverletzung führen kann.

### **HINWEIS**

Dieser Hinweis enthält Informationen zu Vorgehensweisen und weiterführenden Sachverhalten, die keine Körperverletzung nach sich ziehen.

### <span id="page-4-0"></span>2.2.2 Symbole für Informationstypen

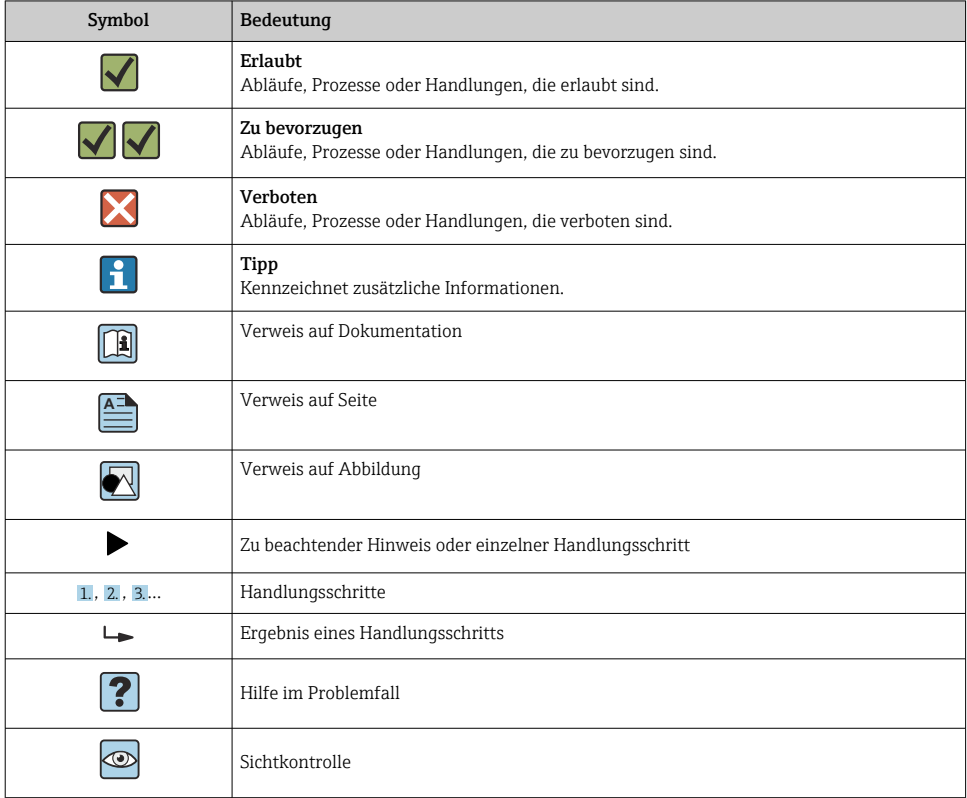

### 2.2.3 Symbole in Grafiken

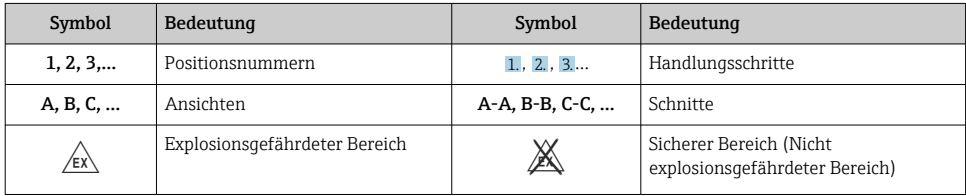

## 2.3 Dokumentation

### FieldEdge SGC500

- Betriebsanleitung BA02035S
- Technische Information TI01525S
- Security-Handbuch SD03029S

## <span id="page-5-0"></span>2.4 Eingetragene Marken

### EtherNet/IP™

Zeichen der ODVA, Inc.

### **HART<sup>®</sup>**

Eingetragene Marke der FieldComm Group, Austin, Texas, USA

### Modbus®

Eingetragene Marke der SCHNEIDER AUTOMATION, INC.

### **PROFIBUS®**

Eingetragene Marke der PROFIBUS Nutzerorganisation e.V., Karlsruhe, Deutschland

### WirelessHART®

Eingetragene Marke der FieldComm Group, Austin, Texas, USA

# 3 Grundlegende Sicherheitshinweise

## 3.1 Anforderungen an das Personal

Das Personal für Installation, Inbetriebnahme, Diagnose und Wartung muss folgende Bedingungen erfüllen:

- ‣ Ausgebildetes Fachpersonal: Verfügt über Qualifikation, die dieser Funktion und Tätigkeit entspricht.
- ‣ Vom Anlagenbetreiber autorisiert.
- ‣ Mit den nationalen Vorschriften vertraut.
- ‣ Vor Arbeitsbeginn: Anweisungen in Anleitung und Zusatzdokumentation sowie Zertifikate (je nach Anwendung) lesen und verstehen.
- ‣ Anweisungen und Rahmenbedingungen befolgen.

Das Bedienpersonal muss folgende Bedingungen erfüllen:

- ‣ Entsprechend den Aufgabenanforderungen vom Anlagenbetreiber eingewiesen und autorisiert.
- ‣ Anweisungen in dieser Anleitung befolgen.

## 3.2 Bestimmungsgemäße Verwendung

Das FieldEdge SGC500 muss gemäß den Anweisungen in dieser Anleitung installiert, angeschlossen und konfiguriert werden.

Das FieldEdge SGC500 ist nicht für den explosionsgefährdeten Bereich zugelassen.

## 3.3 Arbeitssicherheit

Bei Arbeiten am und mit dem Gerät:

‣ Erforderliche persönliche Schutzausrüstung gemäß nationaler Vorschriften tragen.

## <span id="page-6-0"></span>3.4 Betriebssicherheit

Verletzungsgefahr!

- ‣ Das Gerät nur in technisch einwandfreiem und betriebssicherem Zustand betreiben.
- ‣ Der Betreiber ist für den störungsfreien Betrieb des Geräts verantwortlich.

### Umbauten am Gerät

Eigenmächtige Umbauten am Gerät sind nicht zulässig und können zu unvorhersehbaren Gefahren führen:

‣ Wenn Umbauten trotzdem erforderlich sind: Rücksprache mit Endress+Hauser halten.

## 3.5 Produktsicherheit

Das SGC500 erfüllt die Anforderungen der EU-Richtlinien gemäss des CE-Zeichens.

## 3.6 IT-Sicherheit

Eine Gewährleistung unsererseits ist nur gegeben, wenn das Gerät gemäß der Betriebsanleitung installiert und eingesetzt wird. Das Gerät verfügt über Sicherheitsmechanismen, um es gegen versehentliche Veränderung der Einstellungen zu schützen.

IT-Sicherheitsmaßnahmen gemäß dem Sicherheitsstandard des Betreibers, die das Gerät und dessen Datentransfer zusätzlich schützen, sind vom Betreiber selbst zu implementieren.

# 4 Produktbeschreibung

### 4.1 Arbeitsweise

Das FieldEdge SGC500 ermöglicht die Verbindung von Feldgeräten in einer Industrieanlage mit der Netilion Cloud. Die Datenübertragung erfolgt über eine Internetverbindung der Anlage. Die für Netilion Services benötigten Informationen werden regelmässig aus den Feldgeräten ausgelesen und in die Netilion Cloud gespeichert.

Die übermittelten Daten über folgende Angebote nutzen:

- Netilion Connect oder
- Netilion Services

### Netilion Connect

Die übermittelten Daten können direkt über eine Softwareschnittstelle (Rest JSON Application Programming Interface (API)) abgefragt und in eine eigene Nutzeranwendung integriert werden.

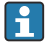

Das Application Programming Interface (API) wird im Rahmen der Netilion Connect Subscription bereitgestellt.

### Netilion Services

Die übermittelten Daten ermöglichen digitale Netilion Services wie z.B. Analytics, Health, Library und Value.

## <span id="page-7-0"></span>4.2 Anwendungsgebiet

Das FieldEdge SGC500 besteht aus einer Hardware und Endress+Hauser Software.

Das FieldEdge SGC500 verbindet das Feld mit der Netilion Cloud. Das FieldEdge wird in einem Schaltschrank einer Automatisierungsanlage montiert und permanent mit dem Feldbusnetzwerk und über eine zweite Netzwerkverbindung mit dem Internet verbunden. Die gelesenen Informationen der Feldgeräte werden interpretiert und über die Internetverbindung in die Netilion Cloud übertagen.

Die Endress+Hauser Software bietet folgendes:

• Read Only Verbindung zu Feldgeräten über verschiedene Feldbus-Protokolle und Feldbus-Gateways.

Optionale Feldgeräteschreibzugriffe sind bei den Netilion Services dokumentiert und erfordern eine Nutzerbestätigung.

- Datenaufbereitung und verschlüsselte Übermittlung der Daten ausschließlich in die Netilion Cloud.
- Spezifische Datenerfassung für die abonnierten digitalen Dienste in Netilion.
- Automatische Aktualisierungen im Hintergrund: Sicherheitsaktualisierungen, Softwareanpassungen und funktionale Erweiterungen.

Eingehende Kommunikation aus dem Internet ist nicht vorgesehen und muss in der Anlagenfirewall geblockt werden. Ein Durchrouten zum Feldbusnetzwerk ist nicht möglich.

## <span id="page-8-0"></span>4.3 Systemaufbau

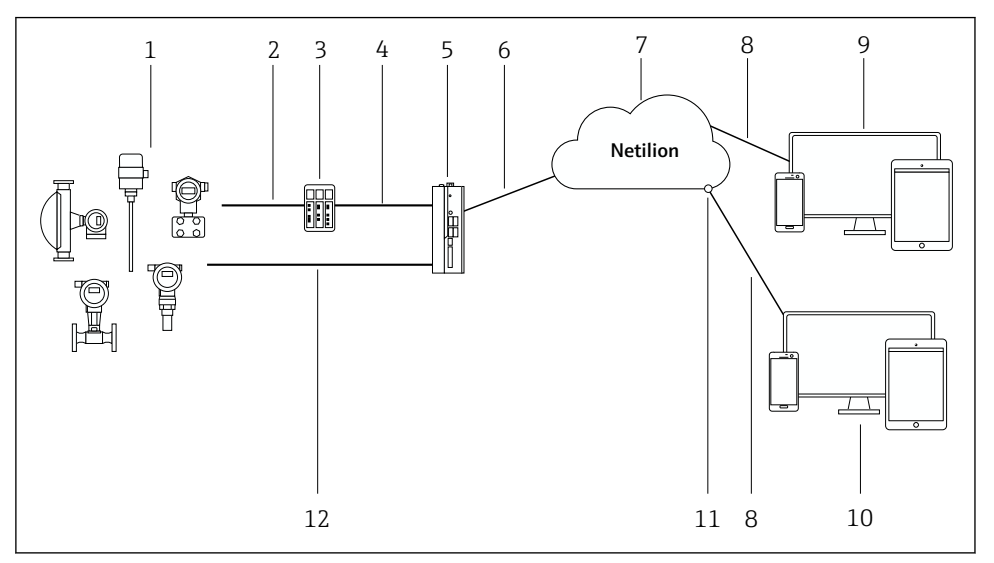

 *1 Netzwerkarchitektur*

- *1 Endress+Hauser Feldgeräte und Feldgeräte andere Hersteller*
- *2 Feldbus-Kommunikation*
- *3 Unterstützte Feldbus-Gateways zur Umsetzung von Feldbus-Protokoll auf ein IP-Protokoll*
- *4 Ethernet-Kommunikation*
- *5 FieldEdge SGC500, liest Feldgerätedaten und überträgt diese sicher in die Netilion Cloud*
- *6 Internetverbindung WAN https, anlagenseitige Anbindung*
- *7 Netilion Cloud*
- *8 Internetverbindung https*
- *9 Netilion Services: Internetbrowser basierte Netilion Service App*
- *10 Nutzeranwendung*
- *11 Netilion Connect: Application Programming Interface (API)*
- *12 Industrial Ethernet*
- Detaillierte Informationen zu Netilion Connect: m https://developer.netilion.endress.com/discover
	- Detaillierte Informationen zu Netilion Services: https://netilion.endress.com

### 4.4 Kommunikation und Datenverarbeitung

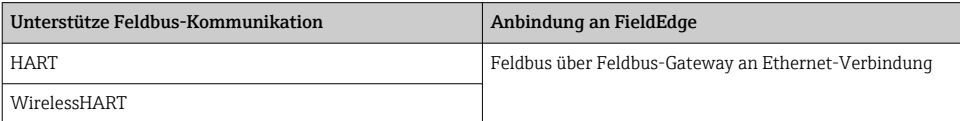

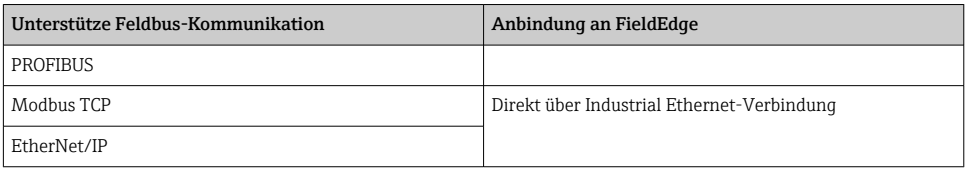

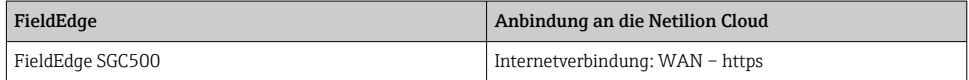

## <span id="page-10-0"></span>4.5 Produktaufbau

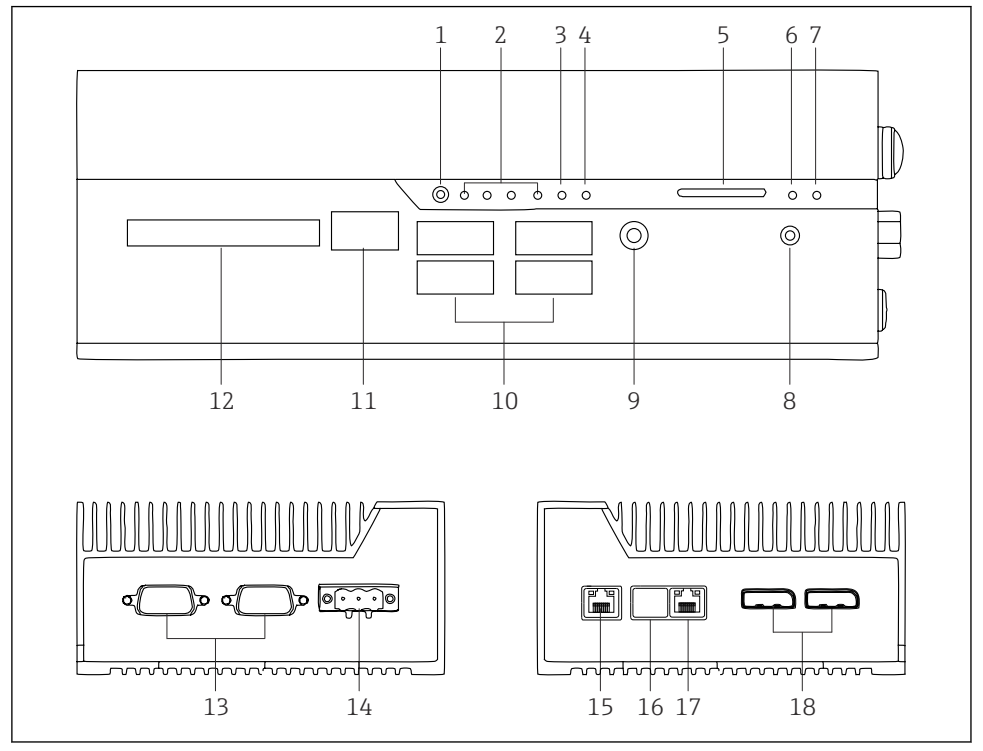

- *2 FieldEdge SGC500*
- *User Switch Modus*
- *LEDs*
- *Watchdog*
- *LED (unbenutzt)*
- *SD-Kartenslot (unbenutzt)*
- *Power-LED*
- *HDD-Festplatten-LED*
- *Einschalter*
- *Audioanschluss (unbenutzt)*
- *USB 3.0 (unbenutzt)*
- *CAN-Bus (unbenutzt)*
- *DIO (unbenutzt)*
- *RS-232/422/485 COM-Ports (unbenutzt)*
- *Energieversorgung*
- *GbE-LAN*
- *GbE-LAN (unbenutzt)*
- *GbE-LAN*
- *Display-Port (unbenutzt)*

# <span id="page-11-0"></span>5 Warenannahme und Produktidentifizierung

## 5.1 Warenannahme

- Verpackung auf sichtbare Transportschäden prüfen.
- Verpackung vorsichtig entfernen, um Beschädigungen zu vermeiden.
- Alle mitgelieferten Unterlagen aufbewahren.

Das System nicht in Betrieb nehmen, wenn vorab festgestellt wird, dass der Inhalt beschädigt ist. Die Hinweise auf https://netilion.endress.com/legal/terms-of-service beachten. Das SGC500 nach Aufforderung durch Endress+Hauser möglichst in der Originalverpackung zurückschicken.

Das Gerät wird nach Rücksprache mit Endress+Hauser ersetzt und muss erst nach Aufforderung zurückgeschickt werden.

### 5.1.1 Lieferumfang

Im Lieferumfang enthalten:

- SGC500
- 1 × Power Terminal Block Stecker
- $\bullet$  1 × Befestigungsclip für Hutschienenmontage
- $\blacksquare$  1 × Staubschutzkappen
- **1** x Dokumentation

## 5.2 Produktidentifizierung

### 5.2.1 Typenschild

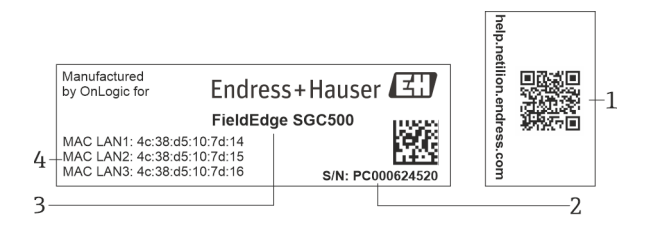

#### *3 Typenschild SGC500*

- *1 QR-Code mit Verlinkung zur Netilionhilfe*
- *2 Endress+Hauser Seriennummer*
- *3 Endress+Hauser Produktname*
- *4 MAC-Adressen der LAN-Verbindungen*

Die LAN 2 MAC-Adresse nicht verwenden, da diese Schnittstelle nicht verwendet wird.

### <span id="page-12-0"></span>5.2.2 Herstelleradresse

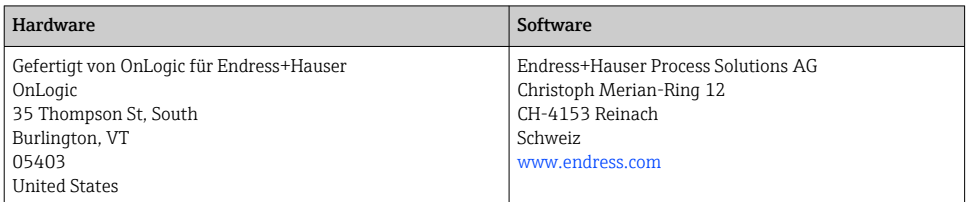

## 5.3 Lagerung und Transport

Für den Transport immer die Originalverpackung verwenden.  $\mathsf R$ 

### 5.3.1 Umgebungstemperaturbereich

 $-25$  ... 70 °C ( $-13$  ... 158 °F)

### 5.3.2 Lagerungstemperatur

 $-40...85$ °C ( $-40...185$ °F)

### 5.3.3 Relative Luftfeuchte

0 … 90 %, nicht kondensierend

### 5.3.4 Vibrationsfestigkeit

Getestet nach

- IEC 60068-2-64
- MIL-STD-810G

### 5.3.5 Schockfestigkeit

Getestet nach

- IEC 60068-2-27
- MIL-STD-810G

# 6 Montage

## 6.1 Montagebedingungen

Für einen optimal Betrieb des SGC500 muss folgendes beachtet werden:

- Versorgungsspannung 9 ... 36  $V_{\text{DC}}$
- Umgebungstemperaturbereich –25 … 70 °C (–13 … 158 °F)
- Relative Luftfeuchte 0 … 90 % nicht kondensierend
- Vibrationsfestigkeit nach IEC 60068-2-64

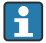

Bei der Standortauswahl des SGC500 darauf achten, dass eine Verbindung zum Internet und zum Feldbusnetzwerk möglich ist.

## <span id="page-13-0"></span>6.2 Gerät montieren

Maße des SGC500: 56 mm (2,20 in) ⋅ 154 mm (6,06 in) ⋅ 119 mm (4,69 in)

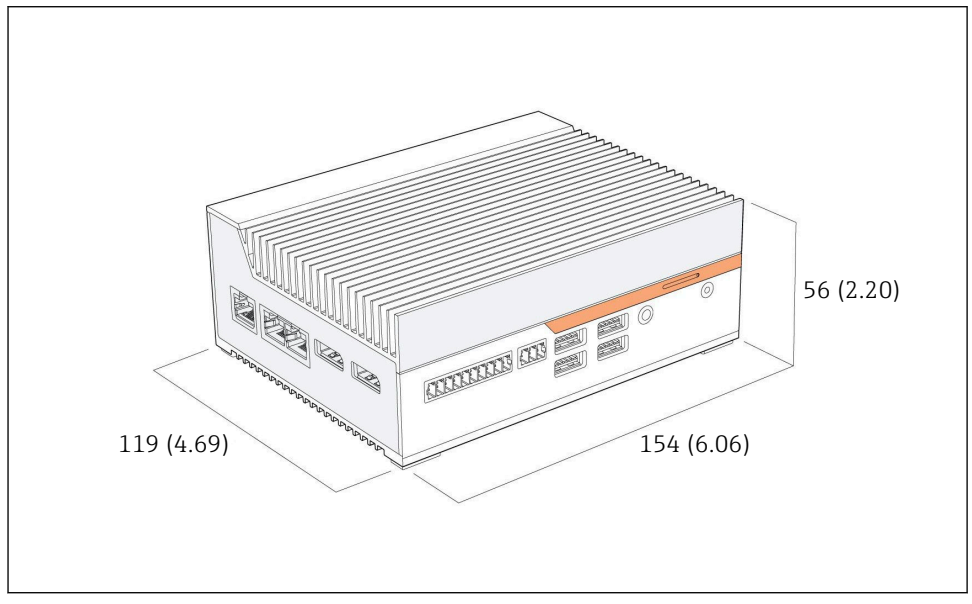

 *4 Abmessungen SGC500 Maßeinheit: mm (in)*

Auf Hutschienen montieren

- 1. Den mitgelieferten Hutschienenclip am SGC500 befestigen.
- 2. Das SGC500 auf einer Hutschiene in einem Anlagenschrank montieren.

Ein ausreichender Freiraum zur Wärmeabfuhr um das SGC500 herum wird benötigt.

## 6.3 Montagekontrolle

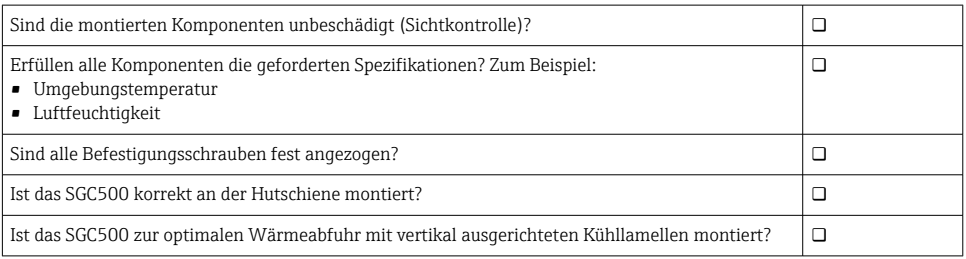

 $\mathbf{f}$ 

<span id="page-14-0"></span>Ist die Spannungsversorgung korrekt?

Ist die Polarität der Spannungsversorgung korrekt?

# 7 Elektrischer Anschluss

### 7.1 Anschlussbedingungen

Folgende Bedingungen einhalten:

- Kabel spannungsfrei an das SGC500 anschließen
- Anschlusshinweise in dieser Anleitung beachten
- Versorgungsspannung: 9 ... 36  $V_{DC}$
- Erlaubte Spannungsschwankung: ± 10 %
- Leistungsaufnahme: 60 W

## 7.2 Gerät anschließen

### 7.2.1 Versorgungsspannung anschließen

### **HINWEIS**

### Geräteschaden

‣ Gehäuse des FieldEdge SGC500 nicht öffnen.

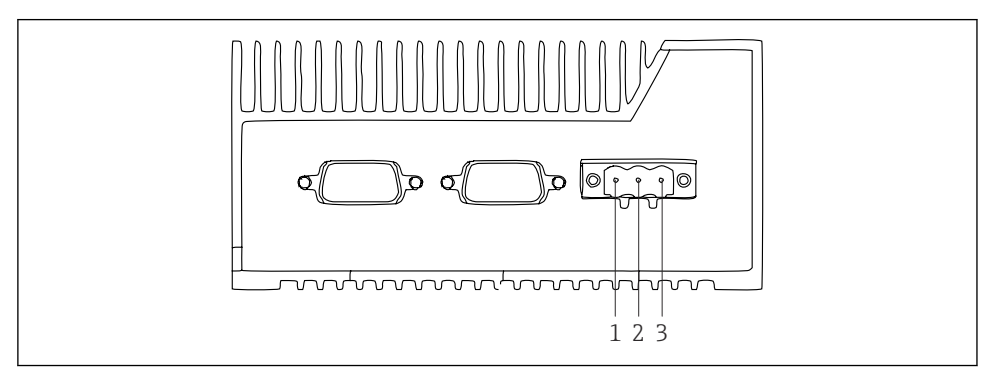

 *5 Energieversorgung am SGC500, Buchse für 3-poliger-Stecker*

- *1 Versorgungsspannung Minus*
- *2 Nicht verwendet*
- *3 Versorgungsspannung Plus*

Im Lieferumfang ist ein 3-poliger-Stecker für die Versorgungsspannung enthalten.

#### 3-poligen-Stecker für die Versorgungsspannung anschließen

1. Minus der Versorgungsspannung an die Klemme 1 (–) anschließen.

- <span id="page-15-0"></span>2. Plus der Versorgungsspannung an die Klemme 3 (+) anschließen.
- Versorgungsspannung anschließen:  $\rightarrow \blacksquare$  16

### 7.2.2 LAN-Schnittstellen anschließen

LAN-Schnittstellen anschließen: → ■ 16 ÷

## 7.3 Anschlusskontrolle

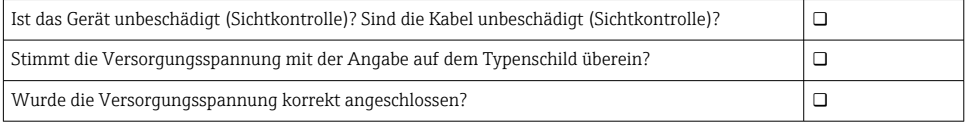

# 8 Bedienungsmöglichkeiten

Das SGC500 kann für die lokale Konfiguration über ein Notebook mit Netzwerkanschluss verbunden werden. Mit einem Webbrowser, wie Chrome oder Firefox, kann das SGC500 konfiguriert werden.

## 9 Systemintegration

Die Systemintegration erfolgt über Netilion und erfolgt wie beschrieben im Hintergrund. Sobald für das SGC500 eine Internetverbindung eingerichtet wurde, ist das SGC500 in der Netilion Cloud sichtbar und kann von dort aus gesteuert werden.

## 10 Inbetriebnahme

## 10.1 SGC500 anschließen

### 10.1.1 Getrennte Schnittstellen für Internet und Feldbusnetzwerk

- Wir empfehlen für das Internet und das Feldbusnetzwerk wie in diesem Kapitel beschrieben, unterschiedliche Netzwerke zu verwenden.
	- Die Einstellungen der Anlagenfirewall blockiert nicht autorisierte Anfragen aus dem Internet in das Feldbusnetzwerk und erlaubt den Zugang zu Netilion über https://\*.netilion.endress.com. Genutzt werden https://api.netilion.endress.com und https://downloads.netilion.endress.com.

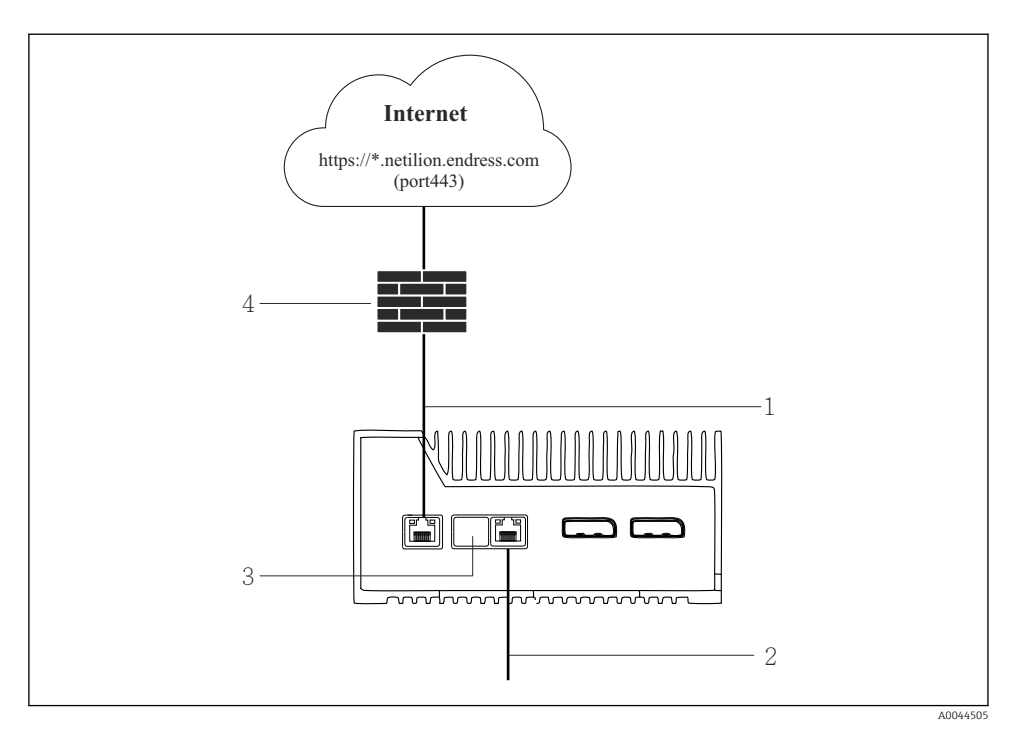

 *6 Getrennte Schnittstellen für Internet und Feldbusnetzwerk*

- *1 LAN1 (WAN 1 cloud) Schnitstelle für das Internet*
- *2 LAN3 Schnittstelle für den Feldbus*
- *3 LAN2 nicht verwendet*
- *4 Anlagenfirewall*

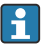

Die Ethernetkabel sind nicht im Lieferumfang enthalten.

- 1. Ethernetkabel für die Internetverbindung an LAN1 (WAN 1 cloud) des SGC500 anschließen.
- 2. Ethernetkabel für das Feldbusnetzwerk an LAN3 des SGC500 anschließen.
- 3. Staubschutz auf den nicht benutzten LAN-Anschluss setzen.
- 4. Versorgungsspannung anschließen. [→ 15](#page-14-0)
	- Am SGC500 muss die Power-LED blau leuchten.

### 10.1.2 Gemeinsame Schnittstelle für Internet und Feldbusnetzwerk

- Wir empfehlen für das Internet und das Feldbusnetzwerk unterschiedliche Netzwerke ň zu verwenden.  $\rightarrow$   $\blacksquare$  16
	- Ist nur ein Netzwerk für das Internet und das Feldbusnetzwerk eingerichtet, muss die Schnittstelle LAN1 (WAN 1 – cloud) verwendet werden.
	- Die Einstellungen der Anlagenfirewall blockiert nicht autorisierte Anfragen aus dem Internet in das Feldbusnetzwerk und erlaubt den Zugang zu Netilion über https://\*.netilion.endress.com. Genutzt werden https://api.netilion.endress.com und https://downloads.netilion.endress.com.

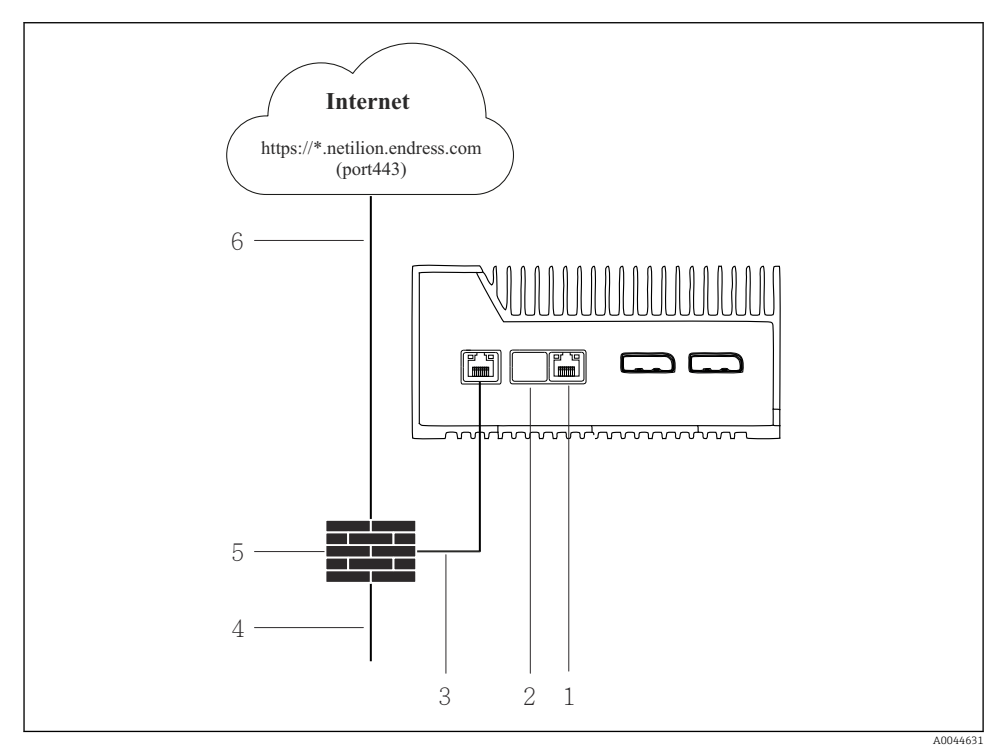

 *7 Gemeinsame Schnittstelle für Internet und Feldbusnetzwerk*

- *1 LAN3 nicht verwendet*
- *2 LAN2 nicht verwendet*
- *3 LAN1 (WAN 1 cloud)*
- *4 Feldbusnetzwerk*
- *5 Anlagenfirewall*
- *6 Internetanbindung*

Die Ethernetkabel sind nicht im Lieferumfang enthalten.

- <span id="page-18-0"></span>1. Ethernetkabel von der Analgenfirewall an LAN1 (WAN 1 – cloud) des SGC500 anschließen.
- 2. Staubschutz auf die nicht benutzten LAN-Schnittstellen setzen.
- 3. Feldbusnetzwerk an die Anlagenfirewall anschließen.
- 4. Internet an die Anlagenfirewall anschließen.
- 5. Versorgungsspannung anschließen.  $\rightarrow \blacksquare$  15
	- Am SGC500 muss die Power-LED blau leuchten.

Bei alleiniger Verwendung des LAN1 Anschluss, keine Unterstützung der EtherNet/IP H Verbindung.

### 10.2 SGC500 mit Netilion Cloud automatisch verbinden

### Voraussetzungen

Der Zugang zur Endress+Hauser Netilion ist erstellt.

- 1. Bei Endress+Hauser Netilion https://netilion.endress.com/app/id/ anmelden.
- 2. In Netilion über die Navigation die Seite Edge Devices öffnen.
- 3. Auf der Seite Edge Devices das SGC500 wählen.
	- Wenn sich das SGC500 mit der Nettilion Cloud verbunden hat, wird vor dem SGC500 ein grüner Punkt angezeigt.
- Wird das SGC500 nicht mit einem grünen Punkt angezeigt, ein paar Minuten warten und die Anzeige der Edge Device Liste erneuern (F5).
	- Wird das SGC500 immer noch nicht mit einem grünen Punkt angezeigt, das SGC500 mit der Netilion Cloud manuell verbinden  $\rightarrow$   $\blacksquare$  19.

### 10.3 SGC500 mit der Netilion Cloud manuell verbinden

Wenn die automatische Verbindung des SGC500 zur Netilion Cloud fehlgeschlagen ist, f das SGC500 manuell mit der Netilion Cloud verbinden.

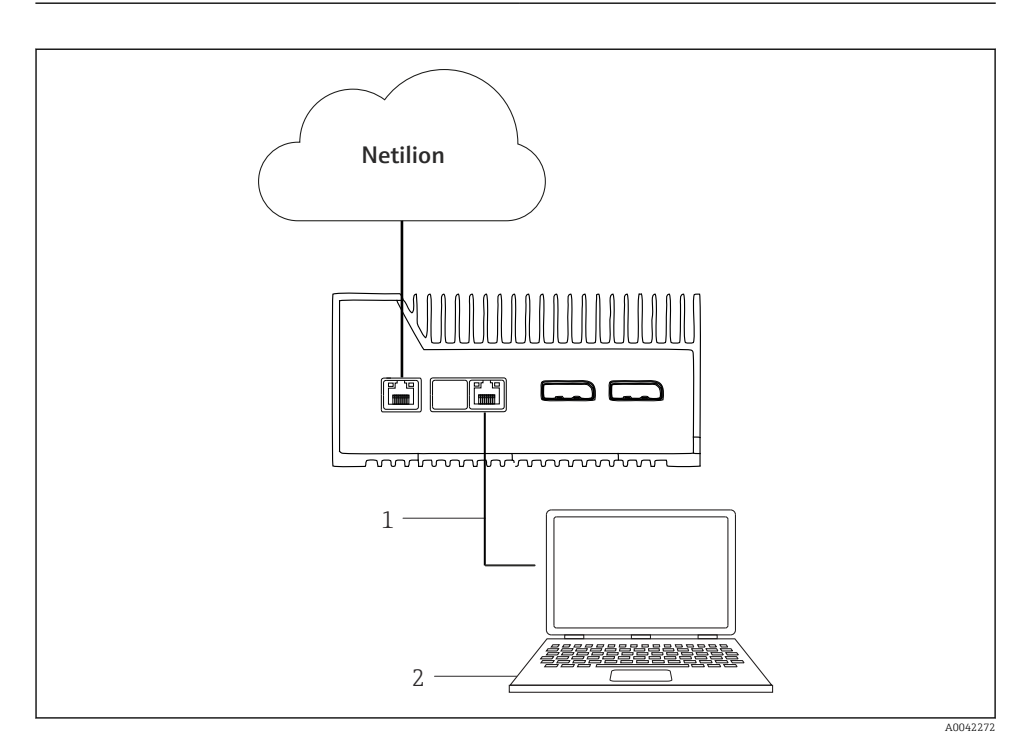

- *1 Ethernetkabel zwischen Notebook und LAN3*
- *2 Notebook mit Webbrowser für die Konfiguration*
- 1. Notebook über ein Ethernetkabel an LAN3 des SGC500 anschließen.
- 2. Einen Webbrowser öffnen.
- 3. Die URL 169.254.1.1 eingeben.
	- Die SGC500 App wird geöffnet.
- 4. Login durchführen. Benutzernamen: *admin*. Passwort: *Seriennummer des SGC500*.
- <span id="page-20-0"></span>5. Den Anweisungen der SGC500 App folgen und die Konfiguration vornehmen.
- Falls die Verbindung zu Netilion fehlschlägt, die DNS-Erreichbarkeit prüfen.  $\mathbf{H}$ Folgende DNS-Szenarien im SGC500 Netzwerk prüfen:

Szenario 1: SGC500 Internet-Zugang über Proxy-Server (empfohlen).

1a: SGC500 kann den Proxy-Server mit der Proxy-IP-Adresse erreichen. Der Proxy wird in der SGC500 App mit seiner IP-Adresse konfiguriert. SGC500 benötigt keine DNS-Konfiguration.

1b: SGC500 kann den Proxy-Server mit dem Proxy-Namen erreichen. Der Proxy wird in der SGC500 App mit seinem Proxy-Namen konfiguriert. SGC500 benötigt Zugriff auf einen DNS-Server, um den Proxy-Namen aufzulösen.

Szenario 2: Der SGC500 kann direkt auf https://\*.netilion.endress.com zugreifen, es ist kein Proxy-Server vorhanden. Dies ist nicht empfohlen, da keine Firewall vorhanden ist. SGC500 benötigt Zugriff auf einen DNS-Server, um \*.netilion.endress.com aufzulösen.

- 6. Sobald eine Internetverbindung aufgebaut wurde, das Ethernetkabel am SGC500 von LAN3 trennen.
- 7. Ethernetkabel für das Feldbusnetzwerk an LAN3 des SGC500 anschließen.
- 8. SGC500 mit der Netilion Cloud verbinden.  $\rightarrow$   $\blacksquare$  19
- Die Seriennummer ist auf dem Typenschild und in Kapitel "Software-Updates" [→ 26](#page-25-0) H zu finden.

Wenn keine Verbindung zur SGC500 App möglich ist:

- 1. Die TCP/IP-Einstellungen auf dem angeschlossenen Notebook prüfen.
- 2. Die automatische Zuweisung einer IP-Adresse (DHCP) oder die Vergabe einer festen IP-Adresse erlauben.
- 3. Alternativ die IP-Adresse 169.254.1.2 mit Subnetmaske 255.255.0.0 einstellen.
- 4. Zusätzlich prüfen, ob kein http-Proxy aktiviert ist.
- 5. Auf einem Notebook im selben Netzwerk die Adresse eingeben https://api.netilion.endress.com/status.
	- Der Status *I am alive* bestätigt den unbeschränkten Internentzugang zu netilion.endress.com.

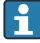

Wenn keine Verbindung vom SGC500 zu Netilion möglich ist, an IT-Administrator wenden.

### 10.4 Mit dem Feldbusnetzwerk verbinden

#### Voraussetzungen

- Der Zugang zur Endress+Hauser Netilion ist erstellt.
- Das SGC500 ist in der Netilion Cloud sichtbar.

1. Bei Endress+Hauser Netilion https://netilion.endress.com/app/id/ anmelden.

- <span id="page-21-0"></span>2. In Netilion über die Navigation die Seite Edge Devices öffnen.
- 3. Auf der Seite Edge Devices auf das entsprechende SGC500 klicken.
	- Die Seite "Edge Device Details" wird angezeigt.
- 4. Im Bereich "Network Interfaces" auf LAN3 klicken.
	- Die Seite "Network Interface Details" wird angezeigt.
- 5. Auf Edit klicken.
- 6. Die IP-Einstellungen des Feldbusnetzwerks einstellen.
- 7. Die Einstellungen mit Save speichern.
- 8. Auf Aktualisierung der Einstellungen warten.
- 9. Mit F5 die Liste der Edge Devices erneuern.
	- ← Das SGC500 wird mit einem grünen Punkt angezeigt.
- 10. Feldbus über Feldbus-Gateway:  $\rightarrow$   $\blacksquare$  22. EtherNet/IP:  $\rightarrow$   $\blacksquare$  23

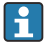

Eine Verbindung zu Feldgeräten oder Feld-Gateways ist nur im konfigurierten Feldbusnetzwerk möglich. Ein Subnetz-Routing ist nicht unterstützt.

## 10.5 Mit Feldbus-Gateway verbinden

- Dieses Kapitel ist für EtherNet/IP nicht relevant.
- Detaillierte Informationen zum Modbus Value Mapping: https://help.netilion.endress.com/

### Voraussetzungen

- Der Zugang zur Endress+Hauser Netilion ist erstellt.
- Das SGC500 ist mit der Netilion Cloud verbunden.
- 1. Bei Endress+Hauser Netilion https://netilion.endress.com/app/id/ anmelden.
- 2. In Netilion über die Navigation die Seite Edge Devices öffnen.
- 3. Auf der Seite Edge Devices auf das entsprechende SGC500 klicken.
	- Die Seite "Edge Device Details" wird angezeigt.
- 4. Im Bereich "Field Gateways" auf Create klicken.
	- Die Seite "Create Field Gateway" wird angezeigt.
- 5. Feldbus-Gateway-Typ wählen.
- 6. Einstellungen für das Feldbus-Gateway eingeben.
- 7. Die Einstellungen mit Save speichern.
- 8. Auf Aktualisierung der Einstellungen warten.
- 9. Mit F5 die Liste der Edge Devices erneuern.
	- Das SGC500 wird mit einem grünen Punkt angezeigt. Das konfigurierte Feldbus-Gateway ist mit dem SGC500 verbunden.

<span id="page-22-0"></span>10. Diese Schritte wiederholen, wenn ein weiteres Feldbus-Gateway benötigt wird.

Das SGC500 steht für die Verwendung mit den Netilion Services bereit.

### 10.6 Mit EtherNet/IP verbinden

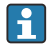

Dieses Kapitel ist für Feldbusse, die über ein Feldbus-Gateway mit dem SGC500 verbunden sind, nicht relevant.

#### Voraussetzungen

- Der Zugang zur Endress+Hauser Netilion ist erstellt.
- Das SGC500 ist mit der Netilion Cloud verbunden.
- 1. Bei Endress+Hauser Netilion https://netilion.endress.com/app/id/ anmelden.
- 2. In Netilion über die Navigation die Seite Edge Devices öffnen.
- 3. Auf der Seite Edge Devices auf das entsprechende SGC500 klicken.
	- Die Seite "Edge Device Details" wird angezeigt.
- 4. Auf Edit klicken.
	- Die Seite "Edit Edge Device" wird angezeigt.
- 5. Im Bereich "EtherNet/IP Activation Status" den Status auf Activate wechseln.
- 6. Die Einstellungen mit Save speichern.
- 7. Auf Aktualisierung der Einstellungen warten.
- 8. Mit F5 die Liste der Edge Devices erneuern.
	- Das SGC500 wird mit einem grünen Punkt angezeigt. Das Ethernet-Feldnetzwerk ist mit dem SGC500 verbunden. Das SGC500 steht für die Verwendung mit den Netilion Services bereit.

# 11 FieldEdge SGC500 und Netilion

## 11.1 Nutzung des FieldEdge SGC500 in Netilion

Folgende Verbindungen sind möglich:

- Netilion Services oder
- Netilion Connect

### Netilion Services

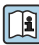

Detaillierte Informationen zu Netilion Services: https://netilion.endress.com

### Netilion Connect

Detaillierte Informationen zu Netilion Connect:

- Dokumentation für Zugriff auf Feldgerätedaten über API: https://developer.netilion.endress.com/discover
- Dokumentation für Zugriff auf Feldgerätedaten über API: https://api.netilion.endress.com/doc/v1/ oder QR Code.

<span id="page-23-0"></span>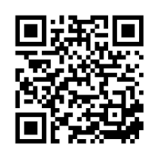

 *8 Informationen zum Zugriff auf Feldgerätedaten via QR-Code.*

## 11.2 Über Netilion

Netilion ist das Endress+Hauser IIoT Ökosystem, welches intelligente und vernetzte Anwendungen in dem Industrial Internet of Things ermöglicht. Modernste und sichere Internettechnologien ermöglichen diese digitalen Services, kombiniert mit den Technologien industrieller Fertigungsprozesse. Alle unsere Netilion Services sind einfach und komfortabel in Betrieb zu nehmen.

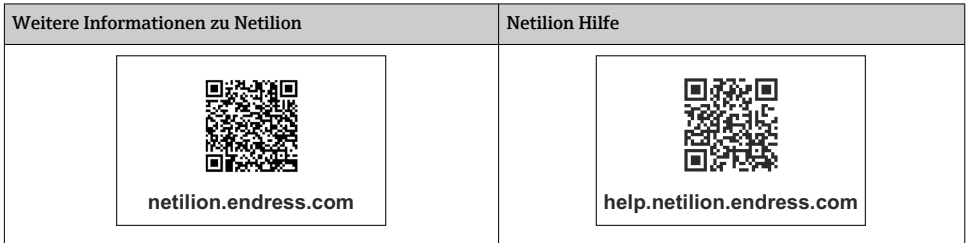

# 12 Wartung

Gehäuse regelmäßig vom Schmutz befreien.

Bei der Reinigung folgendes beachten:

- Feuchtes Tuch verwenden
- Keine chemischen Zusätze verwenden
- Keine lokale Wartung notwendig, da Aktualisierungen automatisch im Hintergrund laufen.

# <span id="page-24-0"></span>13 Diagnose und Störungsbehebung

## 13.1 Störungsbehebung

| Störung                                                                                  | Störungsbehebung                                                                                                    |
|------------------------------------------------------------------------------------------|----------------------------------------------------------------------------------------------------|
| FieldEdge erscheint nicht in der Netilion Cloud                                          | Internetverbindung prüfen<br>■ Anschluss Ethernetkabel prüfen $\rightarrow$ ■ 16<br>· IP-Einstellungen des FieldEdge prüfen<br>Firewall prüfen<br>$\blacksquare$ |
| FieldEdge erscheint in der Netilion Cloud, aber es werden<br>keine Felddaten übertragen. | • Verbindung Feldbusnetzwerk prüfen<br>Einstellungen für das Feldbus-Gateway prüfen                                                                              |

Detaillierte Informationen zu Netilion Connect: Dokumentation für Zugriff auf Feldgerätedaten über API: https://developer.netilion.endress.com/discover

### Wenn Sie die Störung gemäß Tabelle nicht beheben können, gehen Sie wie folgt vor:

- 1. In Netilion anmelden.
- 2. Über Netilion Supportticket erstellen. Netilion > Auswahl eines Service > Netilion > Main Menu > Support Create a ticket
	- Das Supportticket wird an Endress+Hauser Service gesendet. Endress+Hauser Service analysiert den Fehler und ermittelt die erforderlichen Maßnahmen.

Falls Endress+Hauser Service feststellt, dass das FieldEdge defekt ist, folgende Handlungsanweisung befolgen  $\rightarrow \Box$  25.

## 13.2 FieldEdge ist defekt

Endress+Hauser Service hat festgestellt, dass das FieldEdge defekt ist und ein Auswechseln des FieldEdge erforderlich ist. Endress+Hauser Service versendet ein vorkonfiguriertes Ersatzgerät.

Des Weiteren werden Sie aufgefordert das defekte FieldEdge an Endress+Hauser zurückzusenden oder das defekte FieldEdge zu zerstören und zu entsorgen.

### Gehen Sie wie folgt vor, falls das FieldEdge defekt ist:

- 1. Nach Anweisung von Endress+Hauser Service die Zugangsdaten vom FieldEdge zur Netilion Cloud von dem defekten FieldEdge löschen.
- 2. In Netilion die Daten auf den folgenden Seiten löschen bzw. zurücksetzen: "Network Interface Details", "Field Gateways" und / oder "EtherNet/IP Activation Status"
- 3. Abhängig von der Anweisung von Endress+Hauser Service: Defektes FieldEdge umgehend an Endress+Hauser zurücksenden oder defektes FieldEdge zerstören und entsorgen.
- <span id="page-25-0"></span>4. Neues FieldEdge gemäß Betriebsanleitung anschließen, konfigurieren und in Betrieb nehmen.
- Wir empfehlen Ihre Zugangsdaten / Nutzerdaten vom FieldEdge zu löschen, wenn Sie das FieldEdge aufgrund eines Defekts außer Betrieb nehmen müssen. Mit dem Löschen verhindern Sie einen Missbrauch Ihrer Daten.

# 14 Software-Updates

Software-Updates sind Bestandteil der Netilion Services und werden automatisch an das SGC500 übermittelt. Eine Interaktion bzw. Freigabe durch den Anwender ist nicht erforderlich.

Sie können die Software-Version des FieldEdge wie folgt ermitteln: Die aktuell im FieldEdge geladene Software-Version wird im Netilion Account bei den SGC500 Details des jeweiligen SGC500 angezeigt.

# 15 Seriennummer SGC500

Bitte tragen Sie in dem Feld die Seriennummer Ihres FieldEdge ein.

# 16 Reparaturen

### 16.1 Allgemeine Hinweise

Keine Reparaturen am Gerät durchführen. Bei einer Störung Endress+Hauser Service kontaktieren.

Vorschlag: Keine Reparaturen am Gerät durchführen.

Bei einer Störung: [→ 25](#page-24-0)

## <span id="page-26-0"></span>16.2 Beendingung der Netilion Service Subscription

Um Ihre Daten und / oder Ihr System sicher vor einem Zugriff zu schützen, empfehlen wir das FieldEdge zu verschrotten. Hierzu empfehlen wir gemäß folgender Richtlinie vorzugehen: NIST Special Publication 800-88, Revision 1: Guidelines for Media Sanitization

Wenn Sie das FieldEdge nicht verschrotten möchten, empfehlen wir Ihnen zwingend die Software von dem FieldEdge zu löschen. Für weitere Informationen Endress+Hauser Service kontaktieren.

Nach Rücksprache mit Endress+Hauser Service können Sie das FieldEdge auch zurücksenden.

## 16.3 Rücksendung

Bevor Sie das Gerät an Endress+Hauser zurücksenden möchten, halten Sie Rücksprache mit Endress+Hauser Service.

Eine Rücksendung könnte in folgenden Fällen erforderlich sein:

- Das FieldEdge ist defekt  $\rightarrow$   $\blacksquare$  25
- Sie haben die Netilion Service Subscription beendet  $\rightarrow$   $\blacksquare$  27

## 16.4 Entsorgung

### Gehen Sie wie folgt vor, wenn Sie das FieldEdge entsorgen müssen:

- 1. Nach Anweisung von Endress+Hauser Service die Zugangsdaten vom FieldEdge zur Netilion Cloud von dem defekten FieldEdge löschen.
- 2. In Netilion die Daten auf den folgenden Seiten löschen bzw. zurücksetzen: "Network Interface Details", "Field Gateways" und / oder "EtherNet/IP Activation Status"
- 3. Defektes FieldEdge zerstören und entsorgen. Folgende Hinweise beachten.
- Wir empfehlen Ihre Zugangsdaten / Nutzerdaten vom FieldEdge zu löschen, wenn Sie  $\ddot{\mathbf{r}}$ das FieldEdge entsorgen müssen. Mit dem Löschen verhindern Sie einen Missbrauch Ihrer Daten.
	- Wir empfehlen vor der Entsorgung oder Verschrottung des FieldEdge gemäß folgender Richtlinie vorzugehen: NIST Special Publication 800-88, Revision 1: Guidelines for Media Sanitization

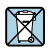

Gemäß der Richtlinie 2012/19/EU über Elektro- und Elektronik-Altgeräte (WEEE) sind Produkte von Endress+Hauser mit dem abgebildeten Symbol gekennzeichnet, um die Entsorgung von WEEE als unsortierten Hausmüll zu minimieren. Diese Produkte dürfen nicht als unsortierter Hausmüll entsorgt werden und können an Endress+Hauser zur Entsorgung zurückgegeben werden. Die Rückgabe erfolgt gemäß den Allgemeinen Geschäftsbedingungen oder individuell vereinbarten Bedingungen von Endress+Hauser.

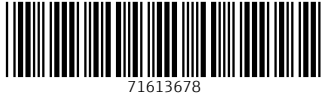

# www.addresses.endress.com

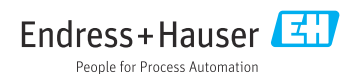